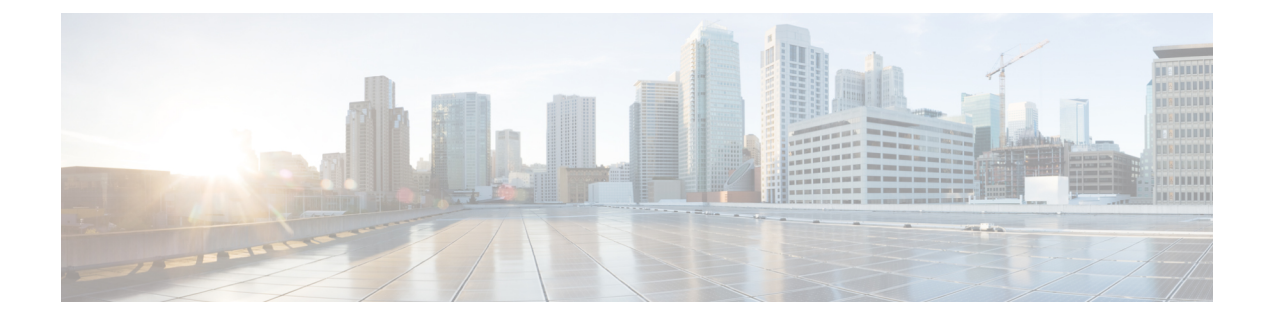

# **Configure Microsoft Office 365**

- Microsoft Office 365 Calendar [Integration,](#page-0-0) on page 1
- Microsoft Office 365 Calendar [Integration](#page-0-1) Task Flow, on page 1

# <span id="page-0-0"></span>**Microsoft Office 365 Calendar Integration**

You can configure the IM and Presence Service to integrate with a hosted Office 365 server for Microsoft Outlook calendaring integration. When this feature is configured, the IM and Presence Service pulls user calendar information from the Office 365-hosted Microsoft Outlook and displays it as a part of an IM and Presence user's presence status. If the user's Outlook indicates that the user is in a meeting that status displays in the user's presence status.

This integration has been tested successfully with 15,000 IM and Presence users system, where 5,000 users have a meeting at the top of the hour.

# <span id="page-0-1"></span>**Microsoft Office 365 Calendar Integration Task Flow**

Complete these tasks to configure your Microsoft Office 365 deployment for calendar integration between the IM and Presence Service and Microsoft Outlook.

<span id="page-0-2"></span>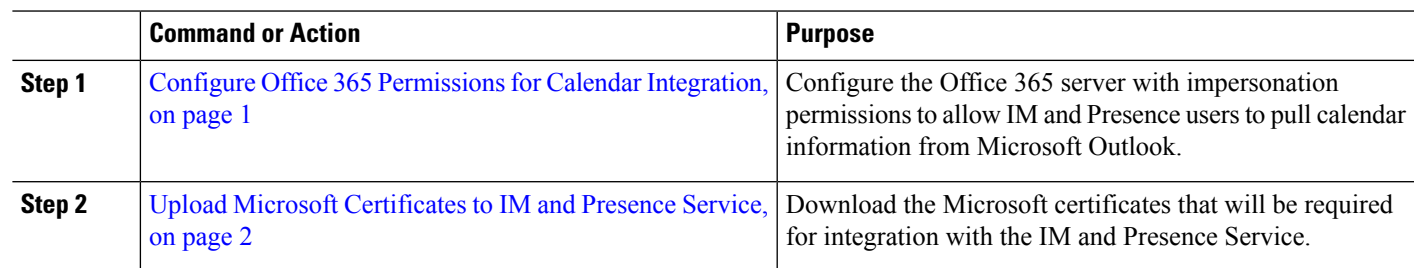

#### **Procedure**

## **Configure Office 365 Permissions for Calendar Integration**

Use this procedure on the Office 365 server to configure permissions for IM and Presence calendar integration. To integrate with the IM and Presence Service, you must assign the **ApplicationImpersonation** admin role for Discovery Management.

#### **Before you begin**

This procedure assumes that you have already set up your Office365 deployment. For Office365 configuration, see your Microsoft documentation.

- **Step 1** Log in to Office 365.
- **Step 2** Click the **Admin** icon
- **Step 3** In the left navigation bar, select the **Admin Center** tab (bottom left) and click **Exchange**.
- **Step 4** Under **Permissions** select **Admin roles**.
- **Step 5** Select **Discovery Management**.
- **Step 6** Click the Pencil icon to edit the role assignments.
- **Step 7** Add the **ApplicationImpersonation** role by doing the following:
	- a) Under **Roles** click **+**.
	- b) Select **ApplicationImpersonation** and click **Add**.
	- c) Click **OK**.
- **Step 8** Assign a user as a member of the ApplicationImpersonation role:
	- a) Under **Members** click **+**.
	- b) Select the user account that you want to add and click **Add**.
	- c) Click **OK**.
- <span id="page-1-0"></span>**Step 9** Click **Save**.

## **What to do next**

Upload Microsoft [Certificates](#page-1-0) to IM and Presence Service, on page 2

## **Upload Microsoft Certificates to IM and Presence Service**

For the IM and Presence Service and the Office 365 deployment to communicate, you must install the Microsoft certificates on the IM and Presence Service.

- **Step 1** Download an Office 365 root certificate, and intermediate certificate:
	- The following site lists all of the root and intermediate certificates that Office 365 supports: [https://support.office.com/](https://support.office.com/en-us/article/office-365-certificate-chains-0c03e6b3-e73f-4316-9e2b-bf4091ae96bb) [en-us/article/office-365-certificate-chains-0c03e6b3-e73f-4316-9e2b-bf4091ae96bb](https://support.office.com/en-us/article/office-365-certificate-chains-0c03e6b3-e73f-4316-9e2b-bf4091ae96bb)
- **Step 2** Upload all certificates to the **cup-trust** and **tomcat-trust** stores on the IM and Presence Service.

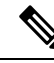

For additional details on certificates with the IM and Presence Service, refer to the "Security Configuration on IM and Presence Service" chapter of the *Configuration and Administration Guide for IM and Presence Service*. **Note**

I

### **What to do next**

IM and Presence Calendar [Integration](cup0_b_ms-outlook-calendar-integration-15_chapter8.pdf#nameddest=unique_24) Task Flow

I